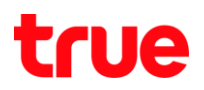

การตั้งค่า Wi-Fi สำหรับ Shared WiFi 3

1. เปิด Browser และเชื่อมต่อด้วย IP 192.168.0.1

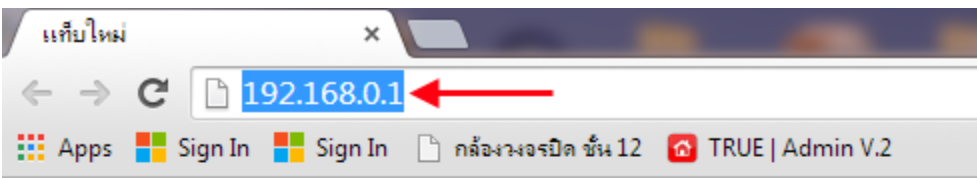

## 2. ใส่รหัส admin จากนั้นกด Login

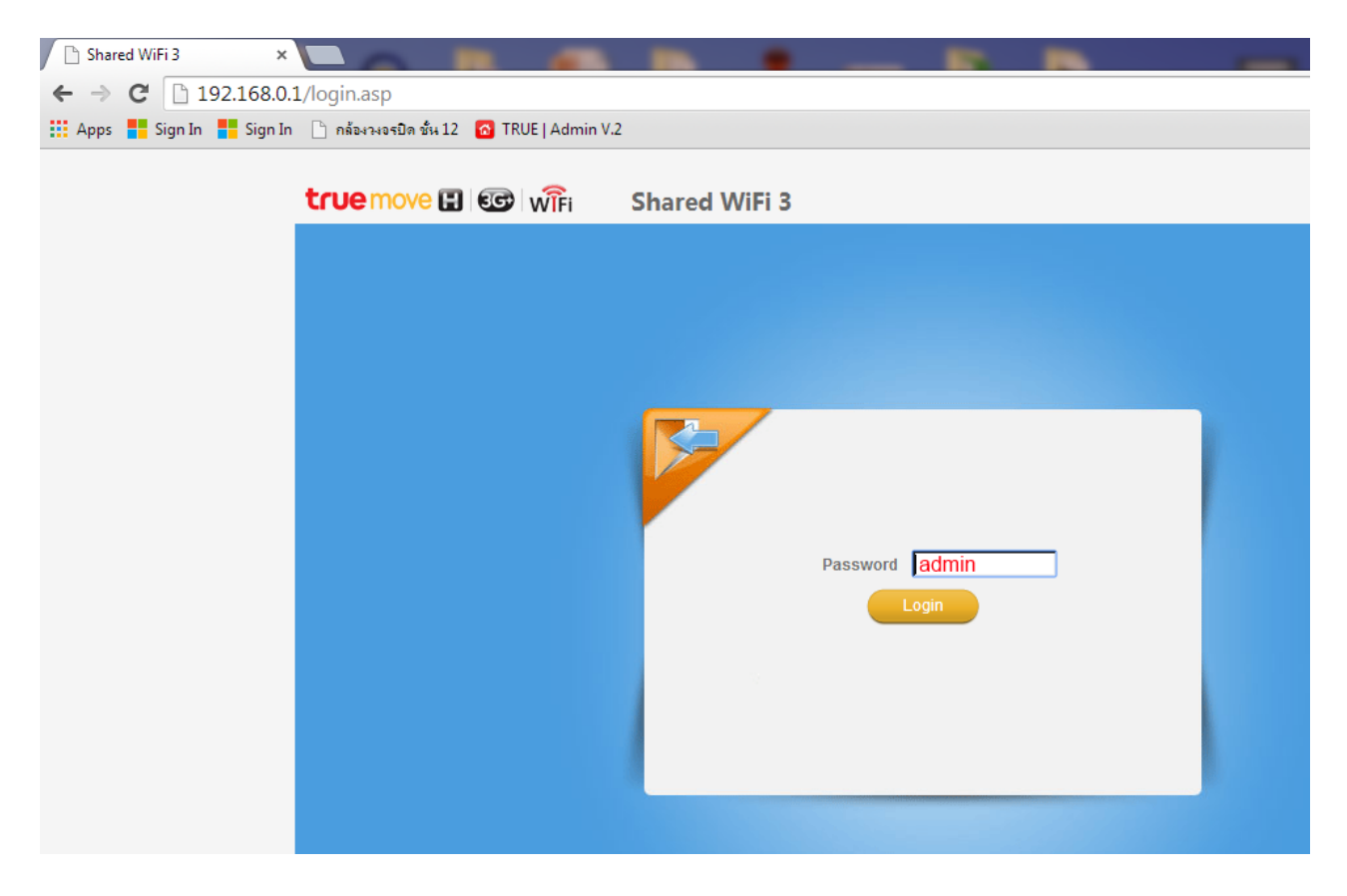

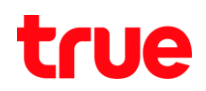

## 3. ไปที่ Settings > Wi-Fi Settings > Basic ให้ตั้งค่าดังภาพ

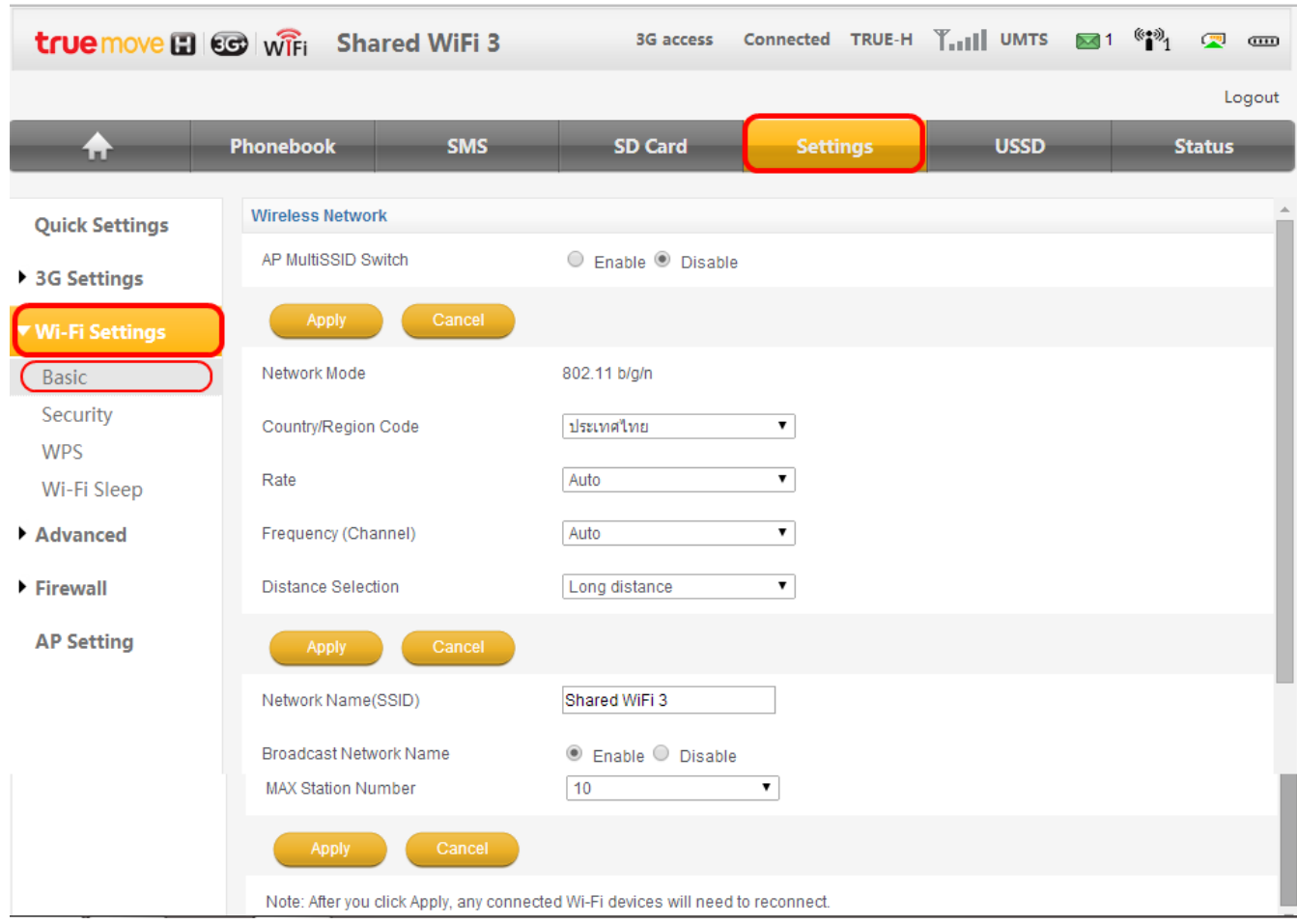

## 4. ไปที่ Security ตั้งค่าดังนี้

- 1) เลือก รูปแบบการเข้ารหัสได้ 2 แบบ คือไม่มีรหัส กับ WPA-PSK/WPA2-PSK ตามข้อที่ 1
- 2) ตั้งค่ารหัสที่ต้องการ จากนั้นกด Apply

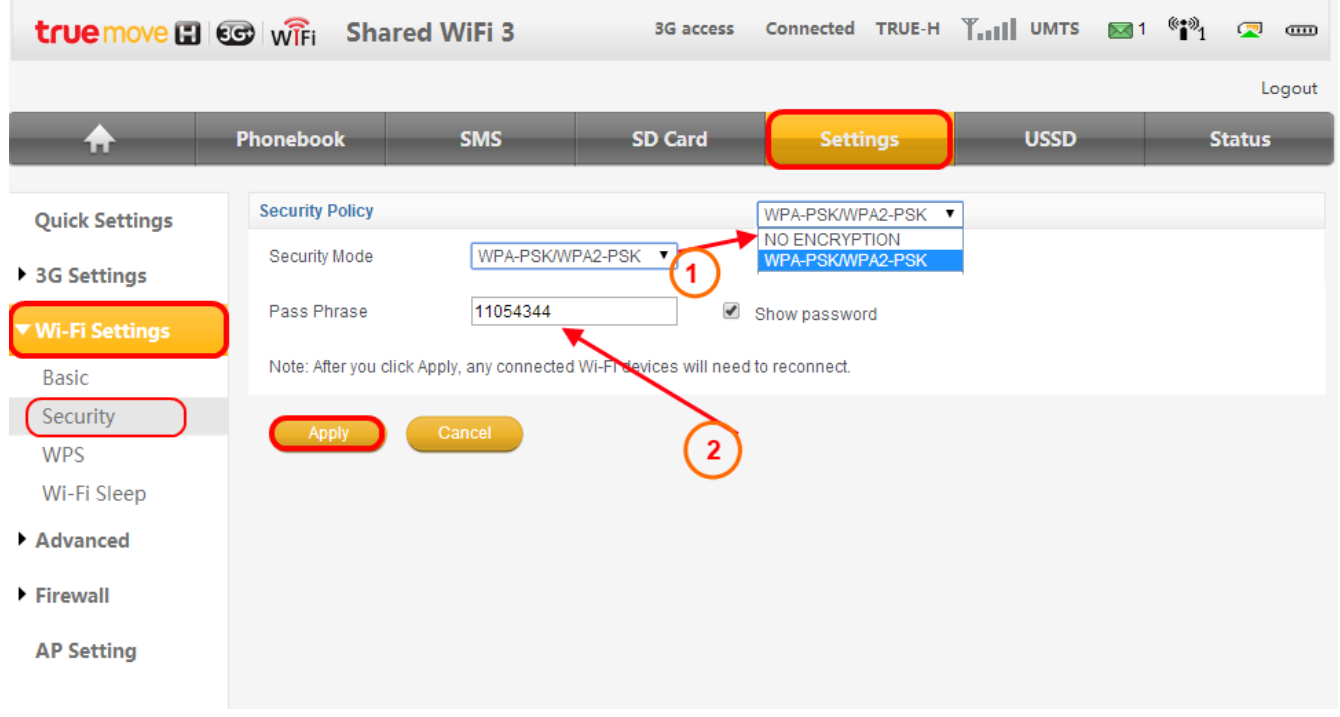

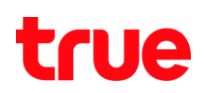

## 5. ตั้งค่าการเปิดใช้งาน Wi-Fi ได้ตามที่ต้องการดังภาพ

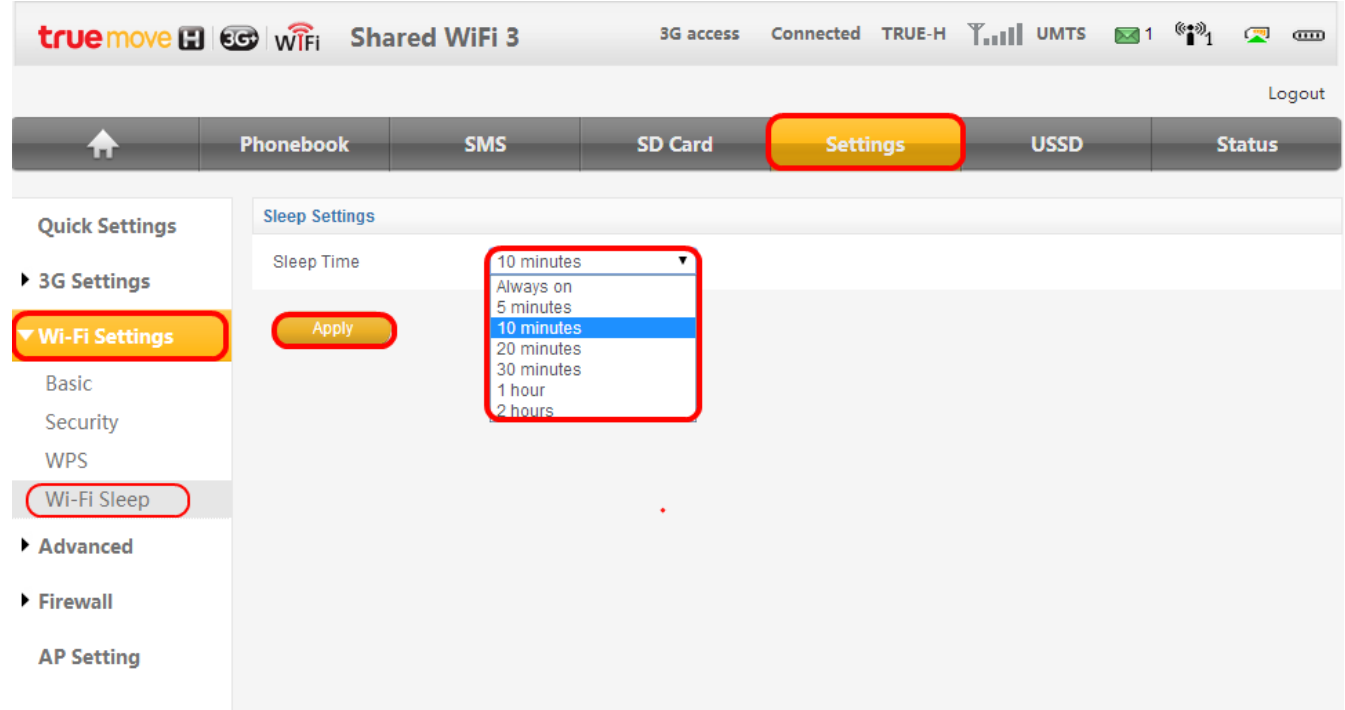